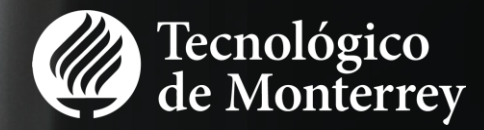

# **Como nominar estudiante al Tec de Monterrey Una guía paso a paso**

## Bienvenido

En está guía encontraras información detallada sobre como realizar el proceso de nominación de un alumno extranjero de intercambio al Tec de **Monterrey** 

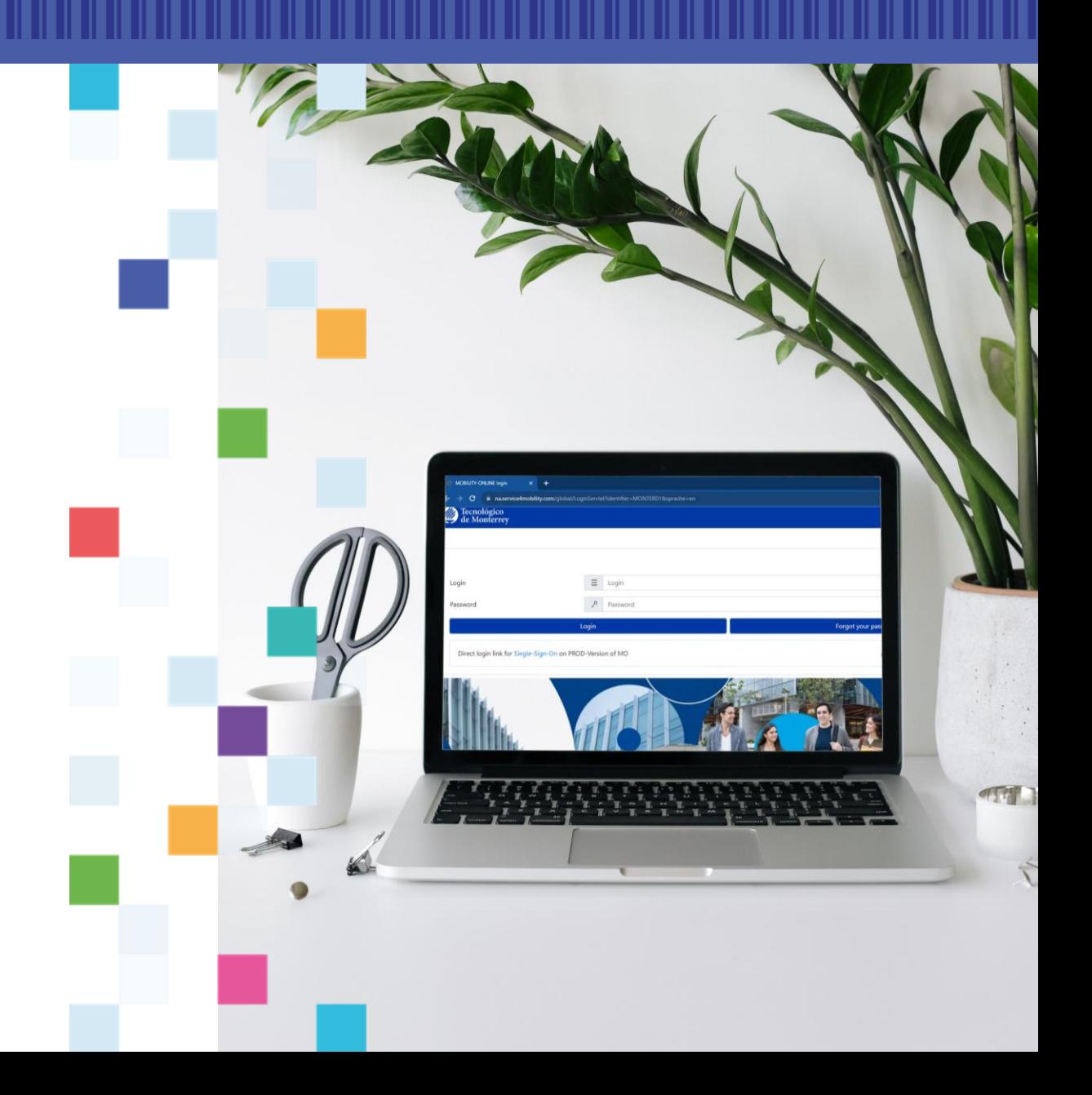

# Cómo ingresar **International Property**

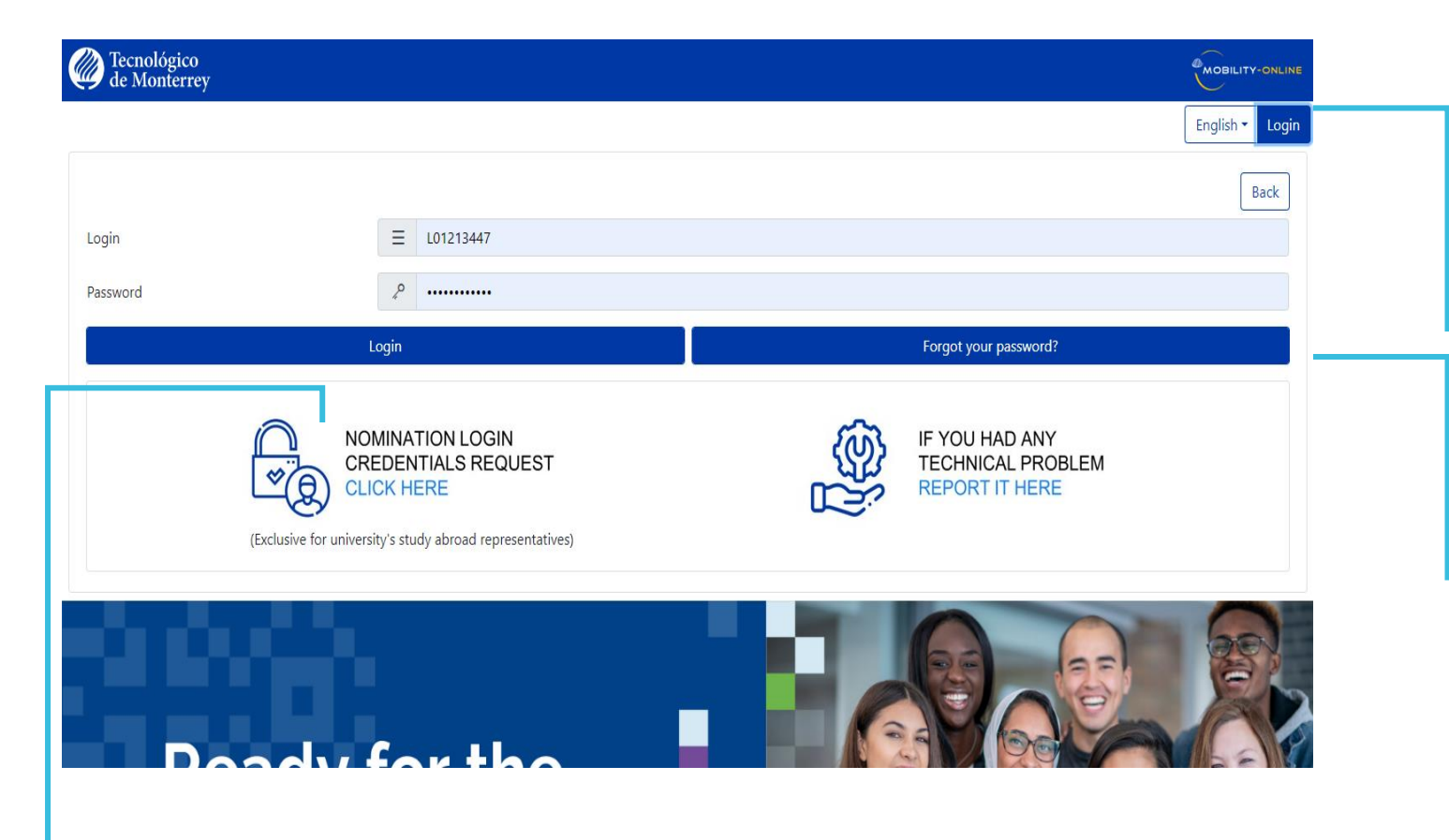

En caso de que no cuentes con un usaurio para ingresar, puedes solicitor uno por este medio.

Para ingresar a la plataforma usa el usuario y contraseña compartido por tu asesor del Tec de Monterrey.

Puede seleccionar el idioma que prefieras dentro de la plataforma (Español o Inglés)

Si no recuerdas tu contraseña, puede obtener una nueva al ingresar tu usuario.

> **Note.** En caso de que no recuerdes tu **Usuario,** por favor contacta a tu asesor del Tec de Monterrey.

# Menú de inicio **INTERNATIONAL ENTRE EN 1989**

### Tu nombre/información aparecerá aquí.

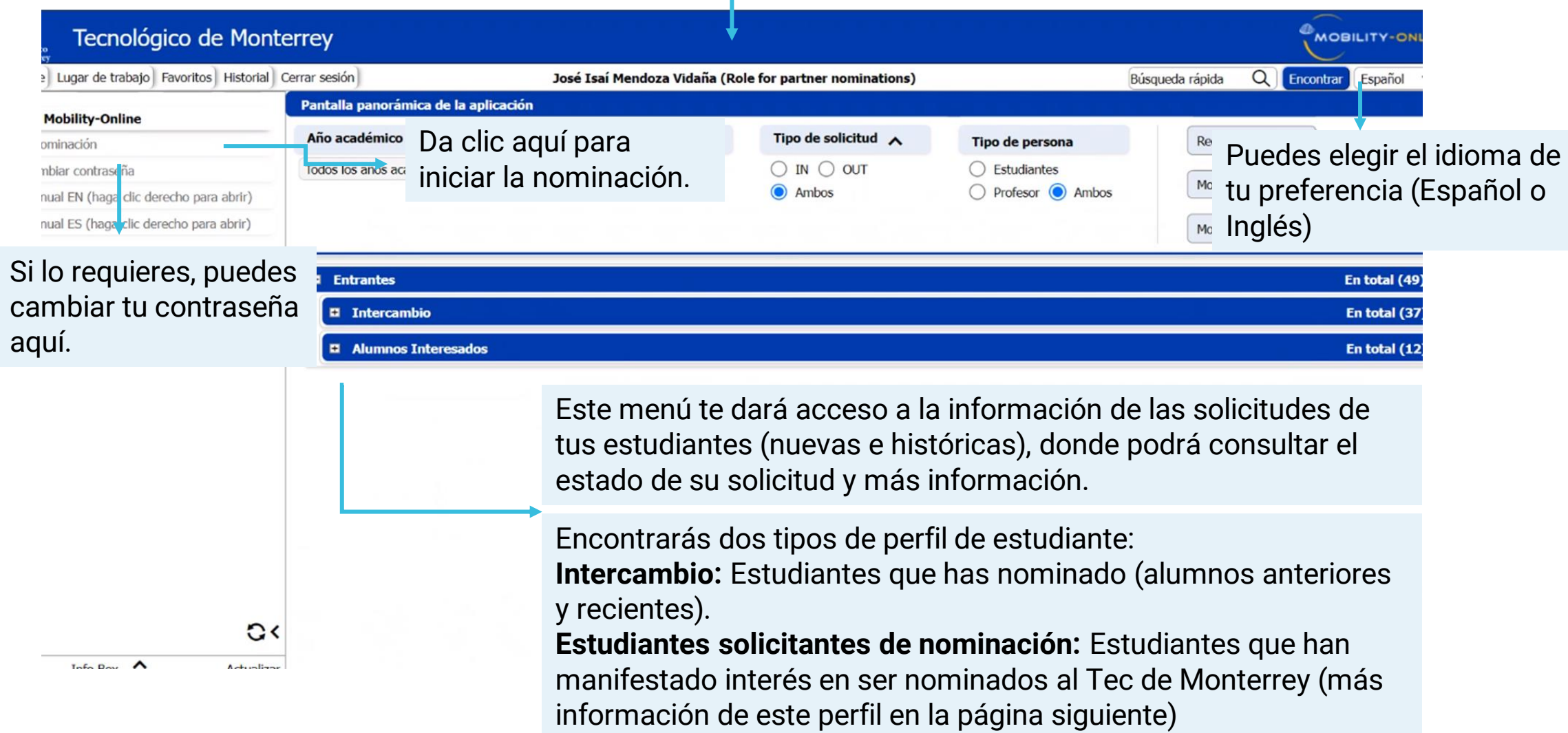

### Perfiles de Estudiantes

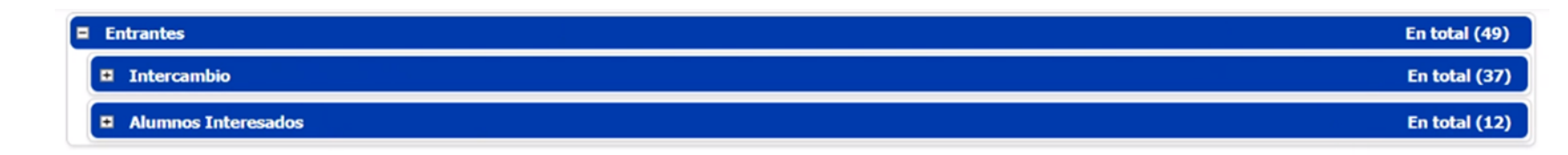

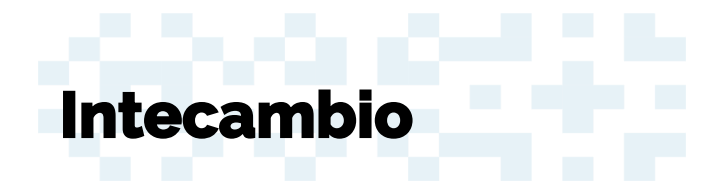

- Alumnos que hayan sido nominados por usted u otro socio de su institución.
- Muestra todas las nominaciones de su institución que se hayan registrado en esta plataforma, divididas por año.

### **Estudiantes solicitantes de nominación**

- Alumnos de su institución que estan interesados en ser nominados como alumnos de intercambio y han realizado una solicitud. Estos alumnos aún no han sido nominados
- Estos alumnos necesitan una aprobación/verificación de tu parte para ser considerados estudiantes nominados.

**Nota.** La lista de "**alumnos interesados**" se mostrará en la pantalla de inicio solo si tiene al menos un estudiante que haya iniciado el proceso de solicitud antes de ser nominado por ustedes.

### **Pasos para realizar una nominación Alumnos de intercambio**

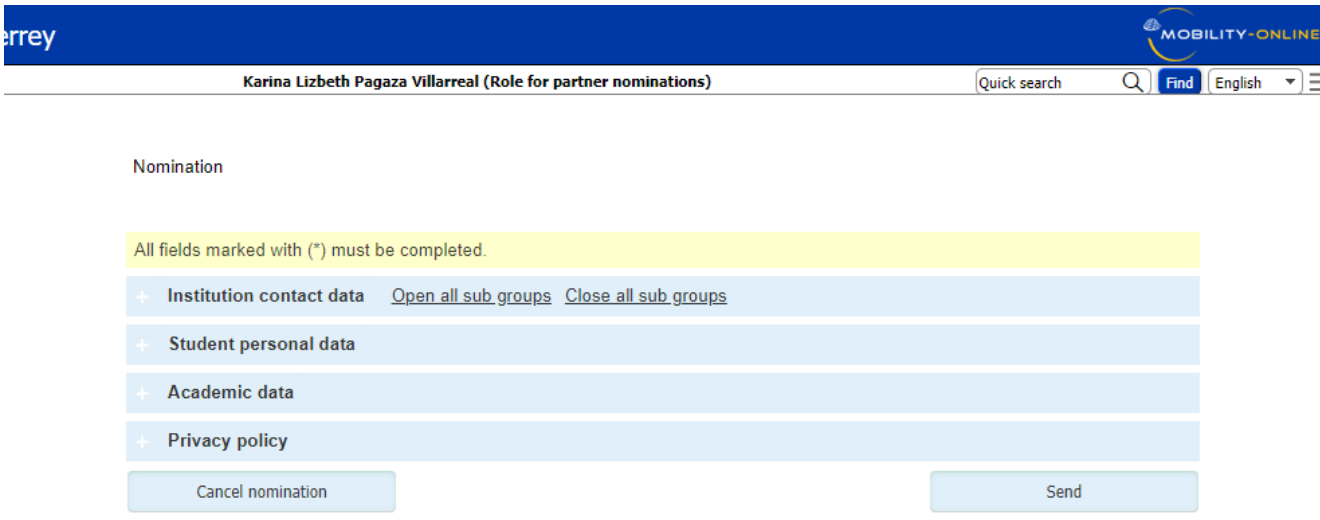

Por cada estudiante, se requiere completar la información de las siguientes 4 secciones en el siguiente orden:

#### **1. Contacto de Institución**

Información sobre la universidad

#### **2. Datos personales del estudiante**

Información sobre el estudiante que se esta nominando.

#### **3. Datos académicos**

Información sobre periodo, programa, campus, etc. relacionadas al intercambio del alumno.

#### **4. Política de privacidad**

Información sobre nuestra política de privacidad.

### Contacto de institución

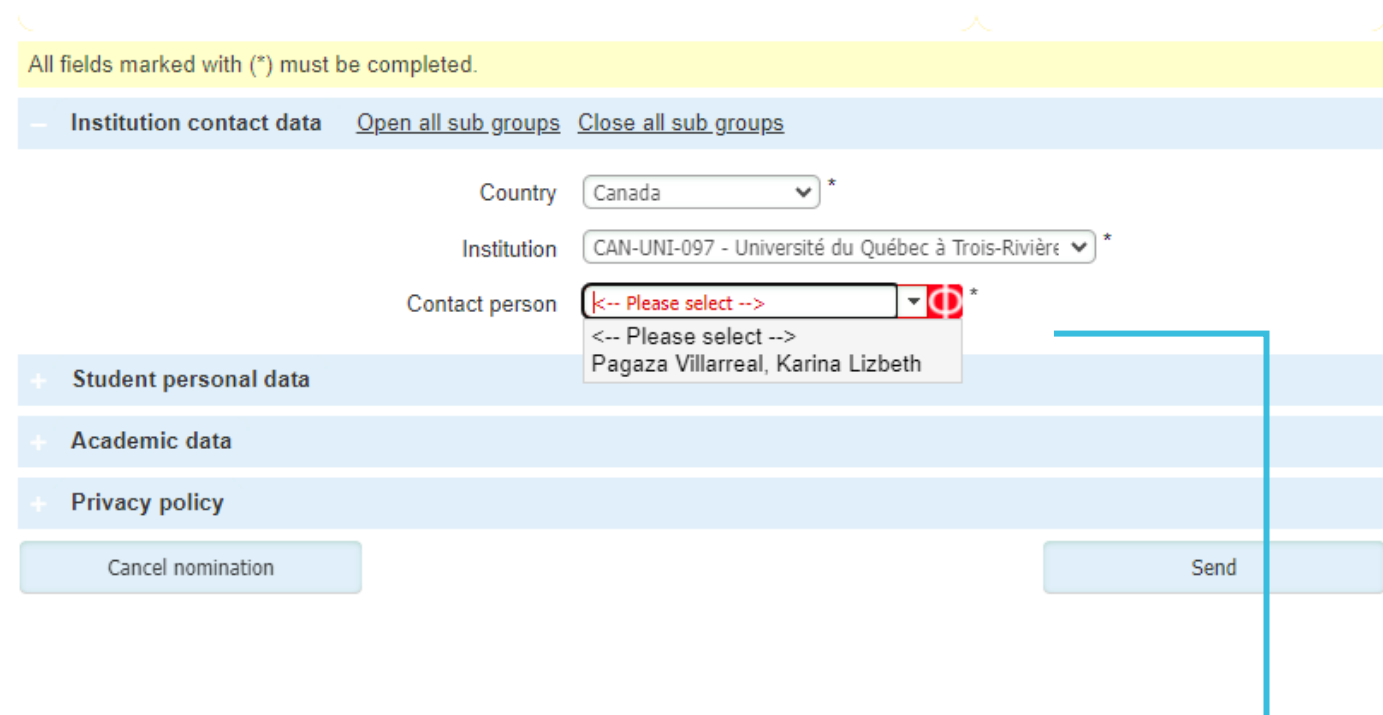

Encontraras percargada la información de tu universidad (Nombre y país).

Por favor asegúrate de que la información precargada sea la correcta y, en caso error, contacta <sup>a</sup> tu asesor del Tec de Monterrey.

Selecciona tus datos. Puede ser tu nombre y apellido o el nombre de la oficina de movilidad (si no es una cuenta personal).

### Datos personales

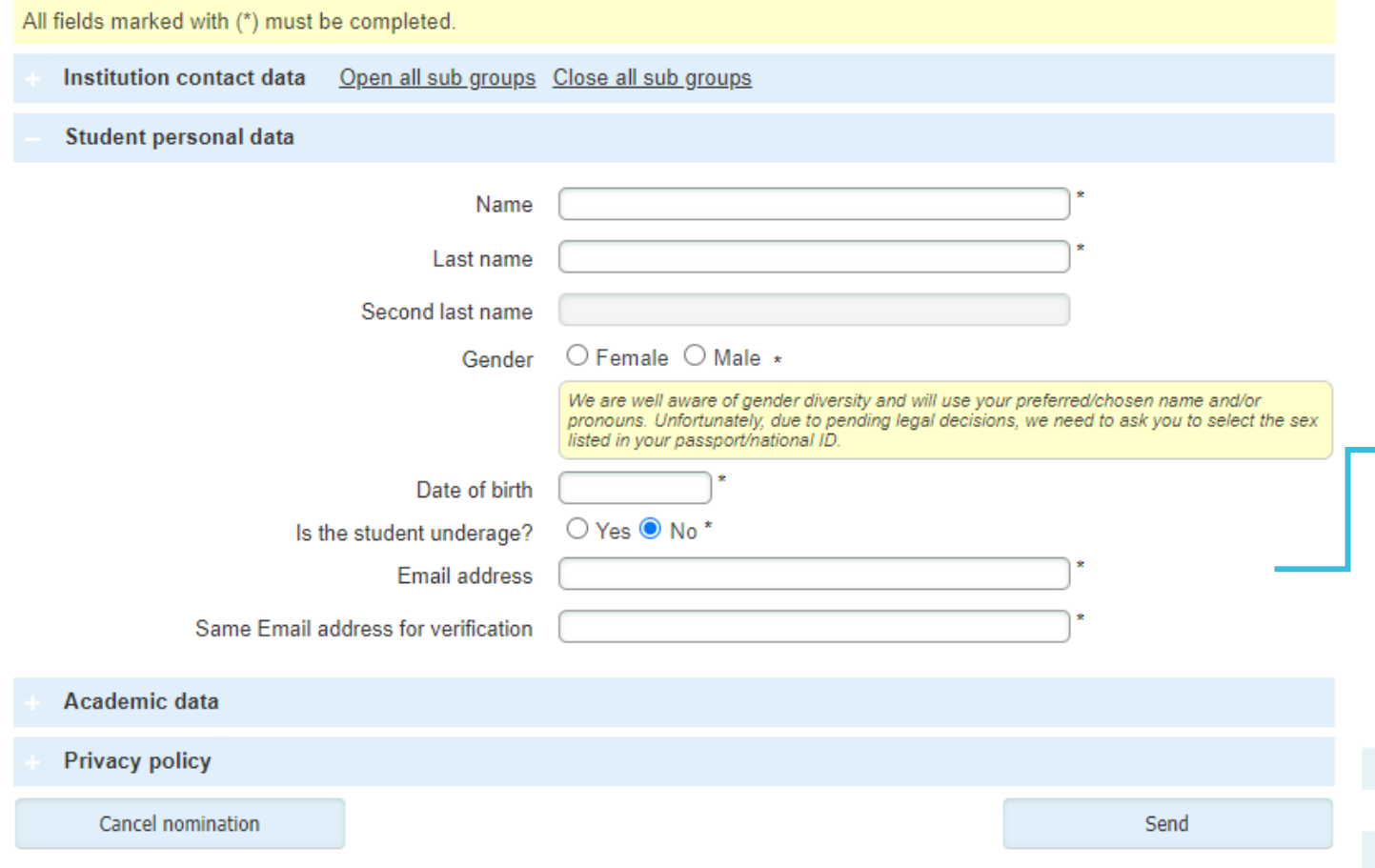

Esta sección es para información personal y de contacto del estudiante nominado.

La cuenta de correo compartida será a la cual le llegue información al estudiante sobre su proceso de aplicación.

**Nota.** Por favor asegúrate de que la **fecha de nacimiento** del estudiante es la correcta, ya que será necesaria para que el estudiante pueda crear su cuenta.

## Información académica

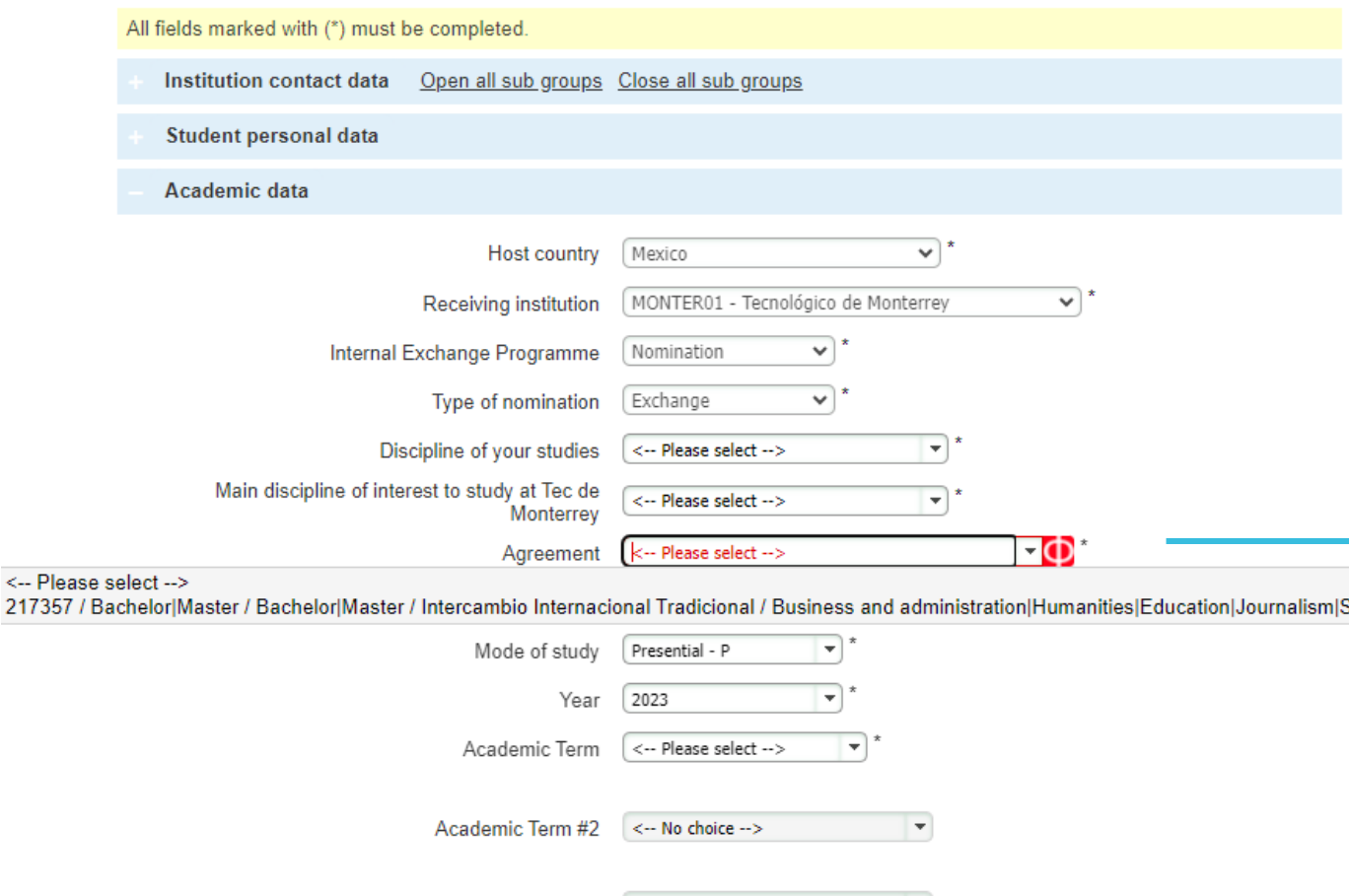

 $\overline{\phantom{a}}$ 

Academic Term #3 <-- No choice -->

Esta sección es para información académica de tu estudiante durante su intercambio.

Información precargada sobre el Tec de Monterrey.

Selecciona el convenio\* al cual será nominado tu estudiante. \*Cada convenio tiene una breve descripción que incluye nivel y área académica

ocial and po

**Nota.** Si el estudiante estará participando en más de un periodo académico, es posible seleccionar períodos adicionales.

### Datos académicos

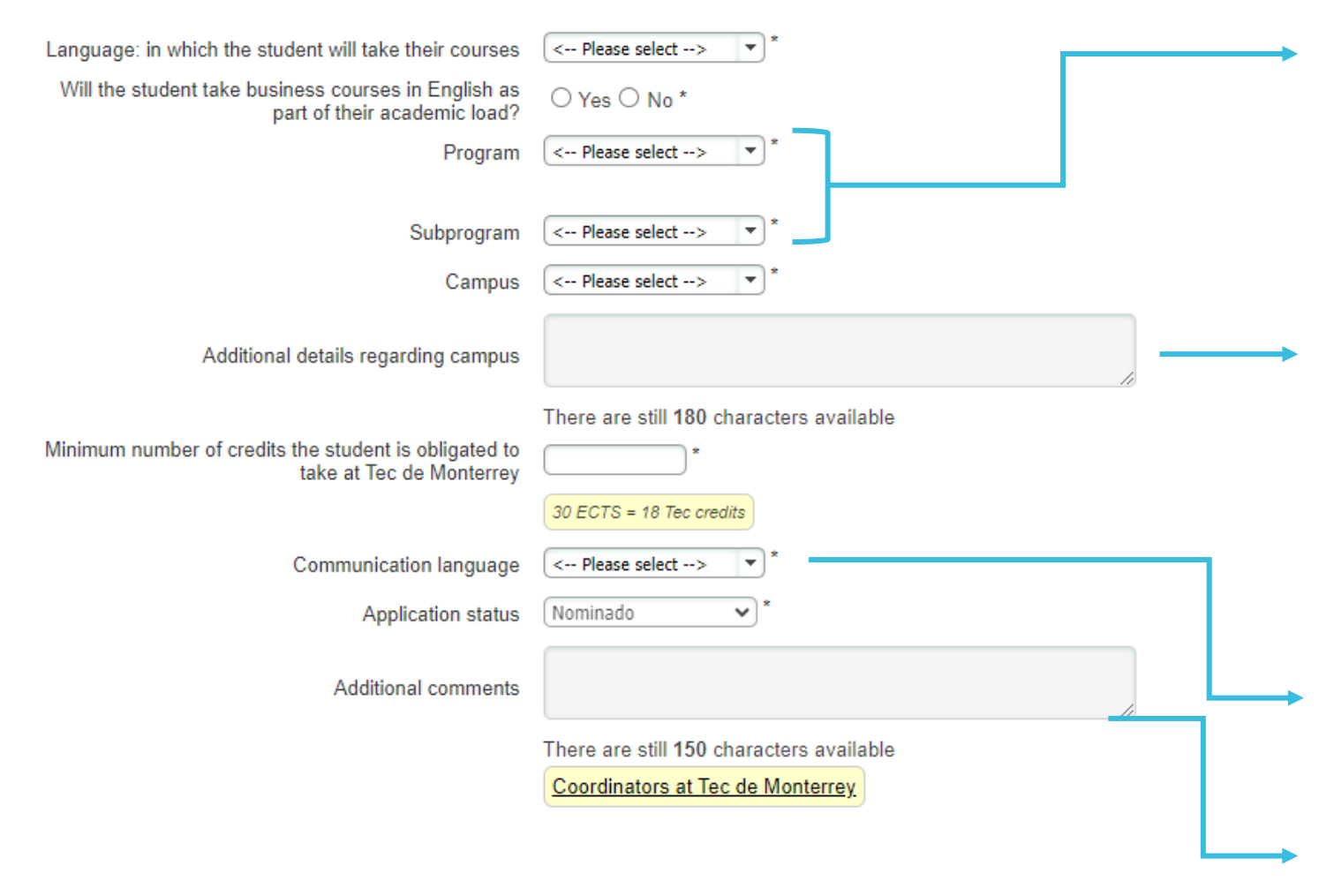

El programa y subprograma están relacionados al primer periodo académico. Si tu estudiante participará en un programa diferente durante otro periodo, favor de especificarlo en "comentarios adicionales".

En esta sección puedes enlistar otros campus\* en los cuales tu estudiante pueda realizar su intercambio en el Tec de Monterey .

\*En caso de que la primera opción de campus no cuente con suficiente oferta académica.

El idioma seleccionado será el utilizado para la comunicación con su estudiante .

Cualquier comentario adicional sobre la nominación puede ser compartido aquí .

## Paso final

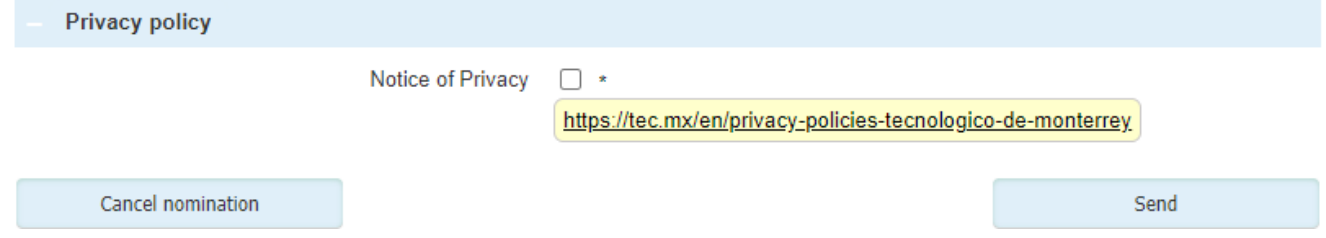

Tras revisar la política de privacidad se necesita confirmar al darle click al recuadro de **ENVIAR.**

### Nominación completa

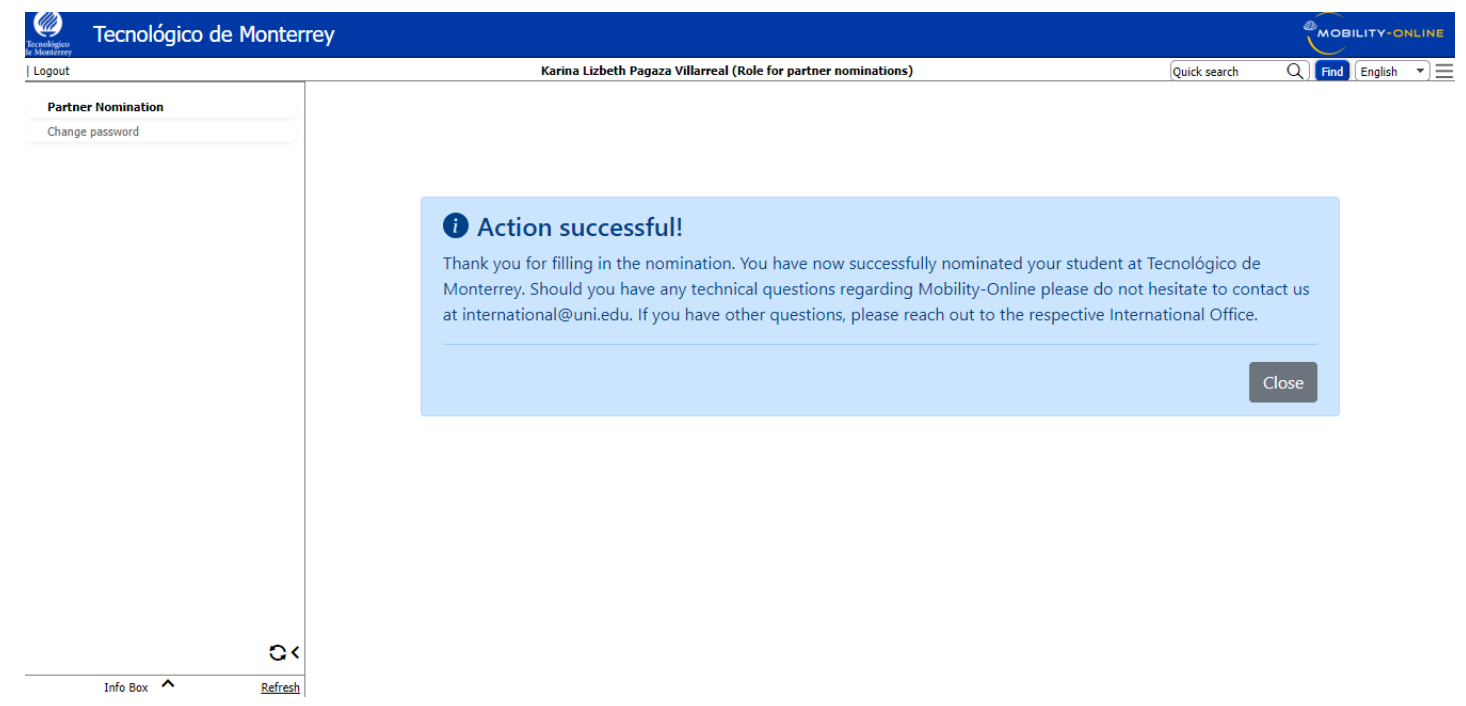

Tras enviar la nominación aparecerá un mensaje indicando que la acción fue "exitosa".

**Note.** Si cuentas con más nominaciones es necesario iniciar una nueva al dar clic en **"Nominaciones"**.

**Pasos para aceptar o rechazar una solicitud de un alumno interesado Estudiantes solicitantes de nominación**

### Alumnos interesados **INTERNACIA E Alumnos interesados**

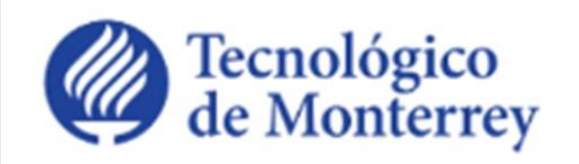

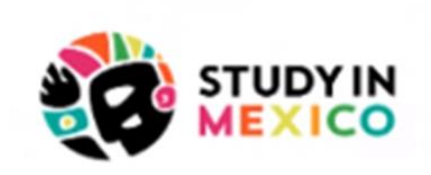

Hola Prueba Tec 4.

Gracias por tu solicitud de nominación para participar como estudiante de intercambio en el Tecnológico de Monterrey.

Para continuar con el proceso de aplicación requerimos confirmación, por parte de tu universidad de origen, de que la información proporcionda es correcta y que serás nominado como estudiante de intercambio.

Tu universidad de origen ha recibido una copia de este correo, para notificarle de tu solicitud. Te recomendamos que a su vez contactes al asesor de intercambio de tu universidad de origen para obtener más información sobre el proceso.

Recibirás más información y detalles de los pasos en los siguientes días.

Saludos.

**Programas Internacionales** Tecnológico de Monterrey

Podrás saber que un alumno de tu institución está interesado en ser nominado para un intercambio en el Tec de Monterrey al momento de recibir una copia de un correo electrónico que indique que el alumno ha presentado una solicitud de nominación.

Después de este correo podrás consultar la información de tu alumno en la plataforma de nominaciones.

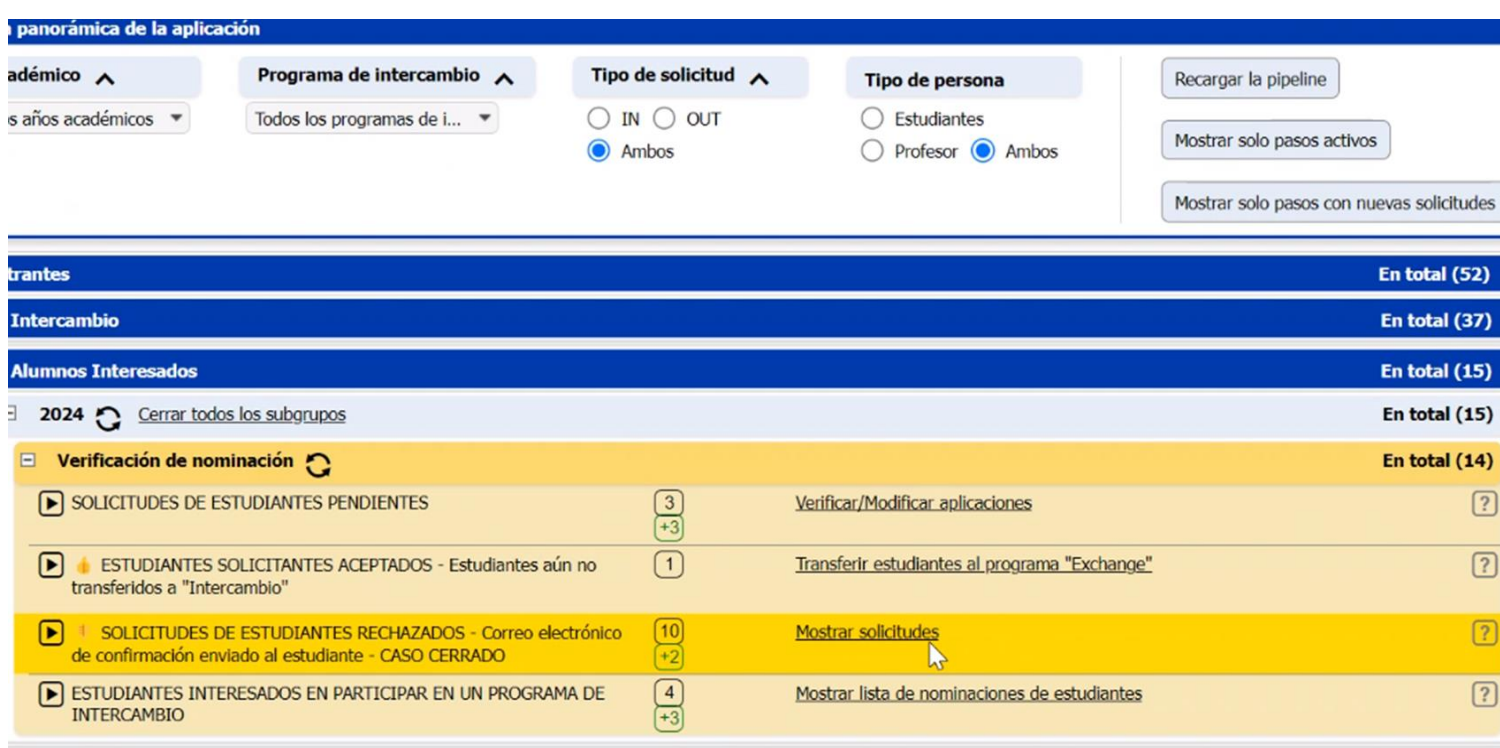

**Nota.** Para proceder con la solicitud del estudiante necesitaremos una aprobación o rechazo de su parte..

Una vez que hayas recibido una solicitud de un alumno para ser nominado como estudiante de intercambio en el Tec de Monterrey se mostrará la opción "Estudiantes Interesados" en el menú.

Será necesario completer los pasos del menu:

#### **1. Solicitudes estudiantes pendientes**

Lista de todas las solicitudes que deben aprobarse o rechazarse (nuevas y antiguas).

#### **2. Estudiantes solicitantes aceptados.**

Lista de todas las solicitudes que fueron aprobadas en el primer paso

#### **3. Solicitudes de estudiantes rechazados.**

Lista de todas las solicitudes que fueron rechazadas en el primer paso.

#### **4. Estudiantes interesados en participar en un intercambio**

Lista de todas las solicitudes que han sido aprobadas y que ahora forman parte del proceso de solicitud.

### Solicitudes de estudiantes pendientes

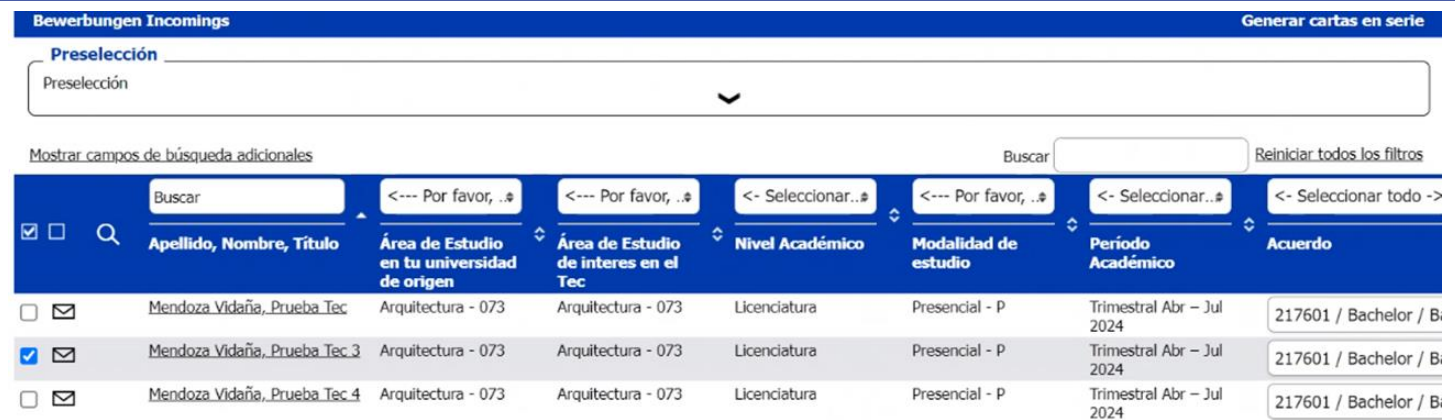

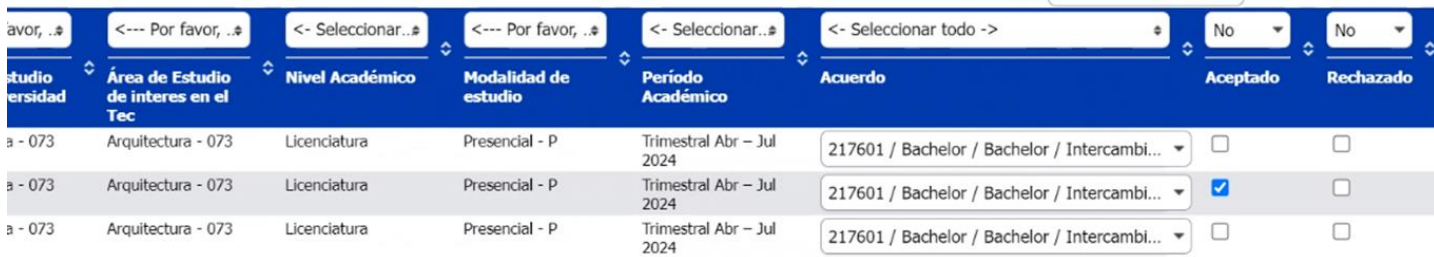

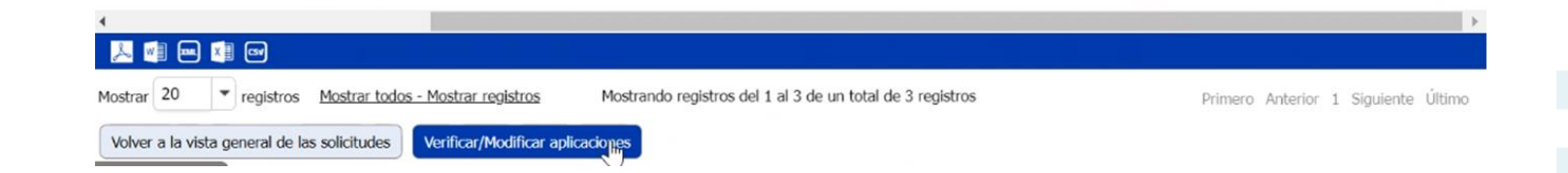

Aquí encontrarás información sobre los alumnos que solicitan ser nominados como estudiantes de intercambio al Tec de Monterrey.

Para aprobar o rechazar una solicitud, sigue los siguientes pasos:

#### **1. Consulta la información del alumno**

Comprueba que los datos del alumno sean correctos. Puedes cambiar información como el acuerdo, pero si necesita corregir otros campos comunícate con nosotros para solicitar la modificación.

#### **2. Selecciona la solicitud**

Selecciona la solicitud que será aceptada o rechazada. Puedes seleccionar más de una a la vez.

#### **3. Aprobado o Rechazado**

Marca la opción que desee para la solicitud de alumno. Después de esto, haz clic en **"Verificar/Modificar opción"** para completar el paso.

**Nota.** Los alumnos cuya solicitud que hayan sido rechazada recibirán un correo electrónico automático en las próximas horas, informándoles del rechazo. También se te enviará una copia de este correo.

### Estudiantes solcitantes aceptados

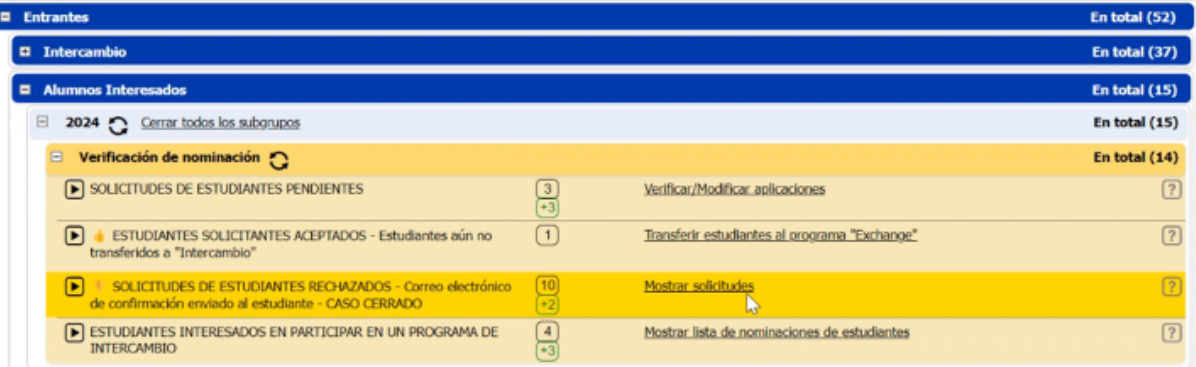

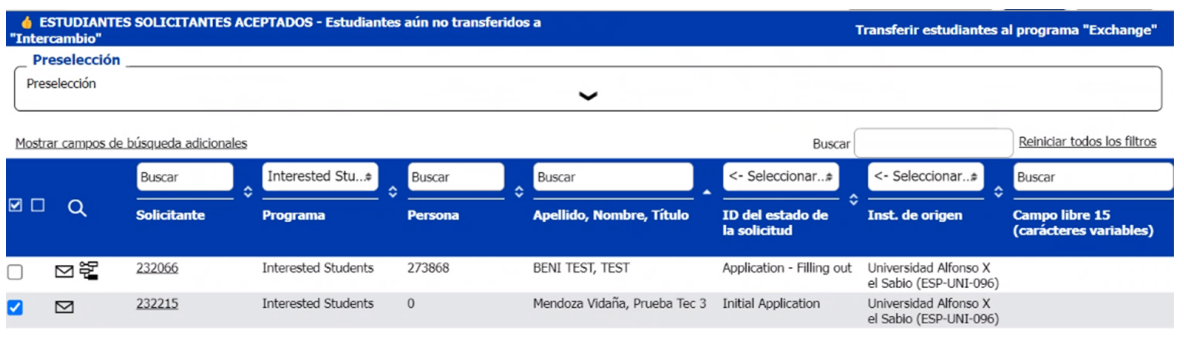

Mostrando registros del 1 al 2 de un total de 2 registro Mostrar todos - Mostrar registros Primero Anterior 1 Siguiente Último

Transferir estudiantes al programa "Exchange

Volver a la vista general de las solicitudes

Todas las solicitudes aceptadas deben transferirse al perfil "Intercambio".

Esta acción permite pasar la información de los alumnos a la oficina de Programas Internacionales del Tec de Monterrey, para continuar con el proceso de solicitud.

Para transferir una solicitud de estudiante aceptada siga los siguientes pasos:

#### **1. Estudiante solicitantes aceptados**

Ingresa a la lista de estudiantes cuyas solicitudes fueron aceptadas.

#### **2. Selecciona el estudiante**

Selecciona los alumnos que serán transferidos. Puedes seleccionar más de uno.

**3. Transfiere al alumnos al programa de "intercambio"** Haz clic en **"Transferir estudiante al programa" Intercambio""** para enviar la información. Después de esto, aparecerá una venta que indica "¡La acción ha tenido éxito"!

**Nota.** Después de completar la transferencia, el alumno recibirá un correo electrónico automático en los próximos días, informándole sobre su nominación así como las instrucciones para completar su aplicación.

**Como revisar las nominaciones y estatus de aplicaciones Intercambio y Estudiantes solicitantes de nominación**

### Como revisar las nominaciones

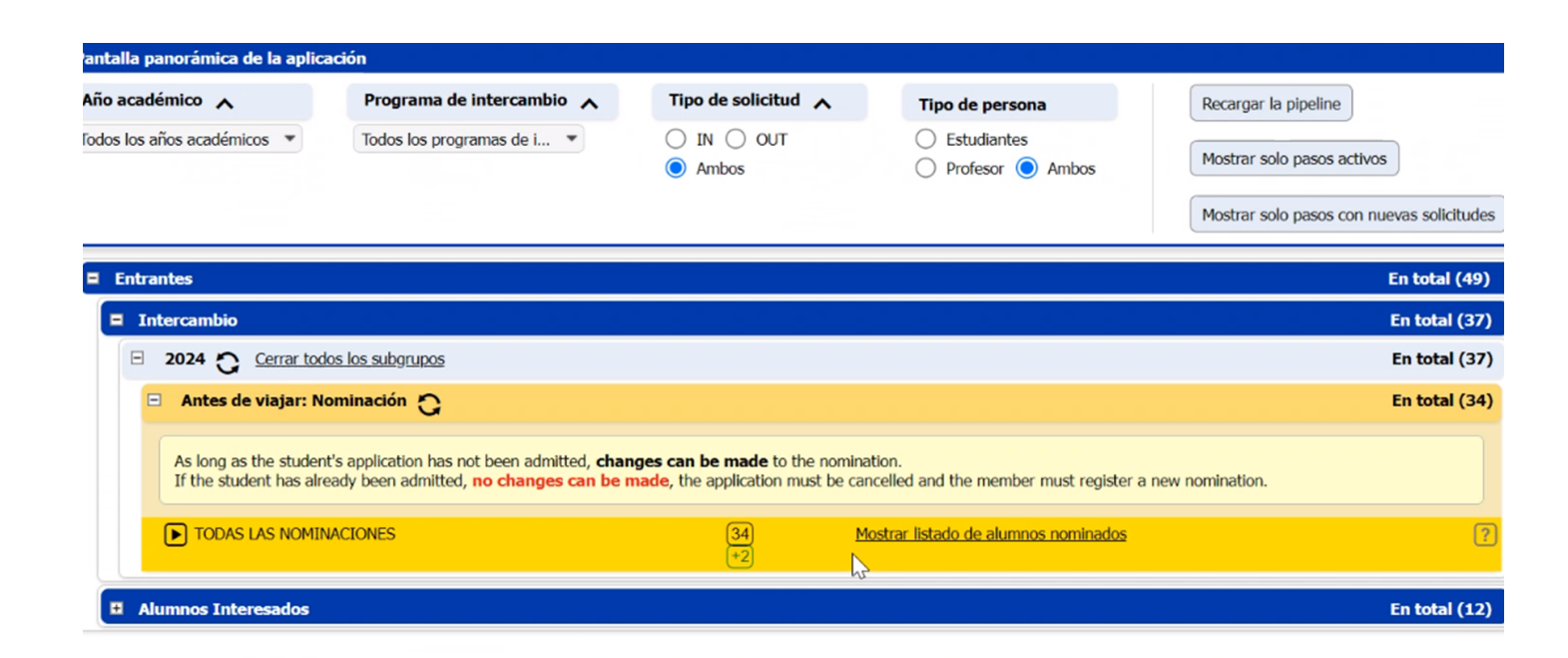

Si deseas verificar las nominaciones de tus alumnos, así como el estatus de sus solicitudes, selecciona la opción "Intercambio" y luego el año de interés a revisar.

Desplegara las opción "Mostrar listado de alumno nominados".

**Nota.** Esta opción no solo mostrara las nominaciones recientes, también incluye las históricas.

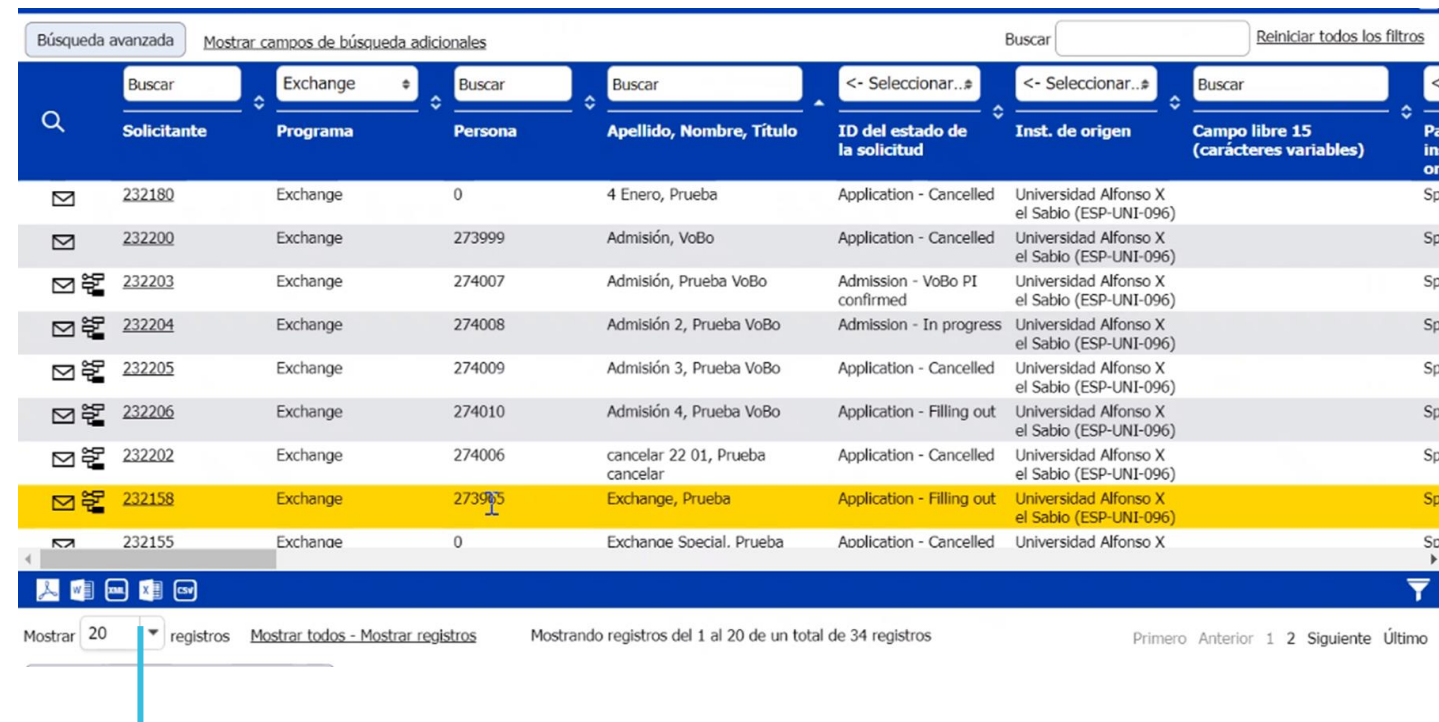

La opción "Mostrar listado de alumno nominados" monstra un listado de todos los alumnos nominados, incluyendo información importante como:

- Nombre y apellido
- Estatus de la aplicación
- Nivel académico
- Período académico
- Campus
- Programa y subprograma

**Nota.** Estas opciones te permiten la descarga de esta información en formato PDF o como un arhcivo de Excel.

# Contactanos **Manual Album a contactanos**

Para cualquier duda sobre el proceso de nominación puedes contactar a tu asesor del Tec de Monterrey.

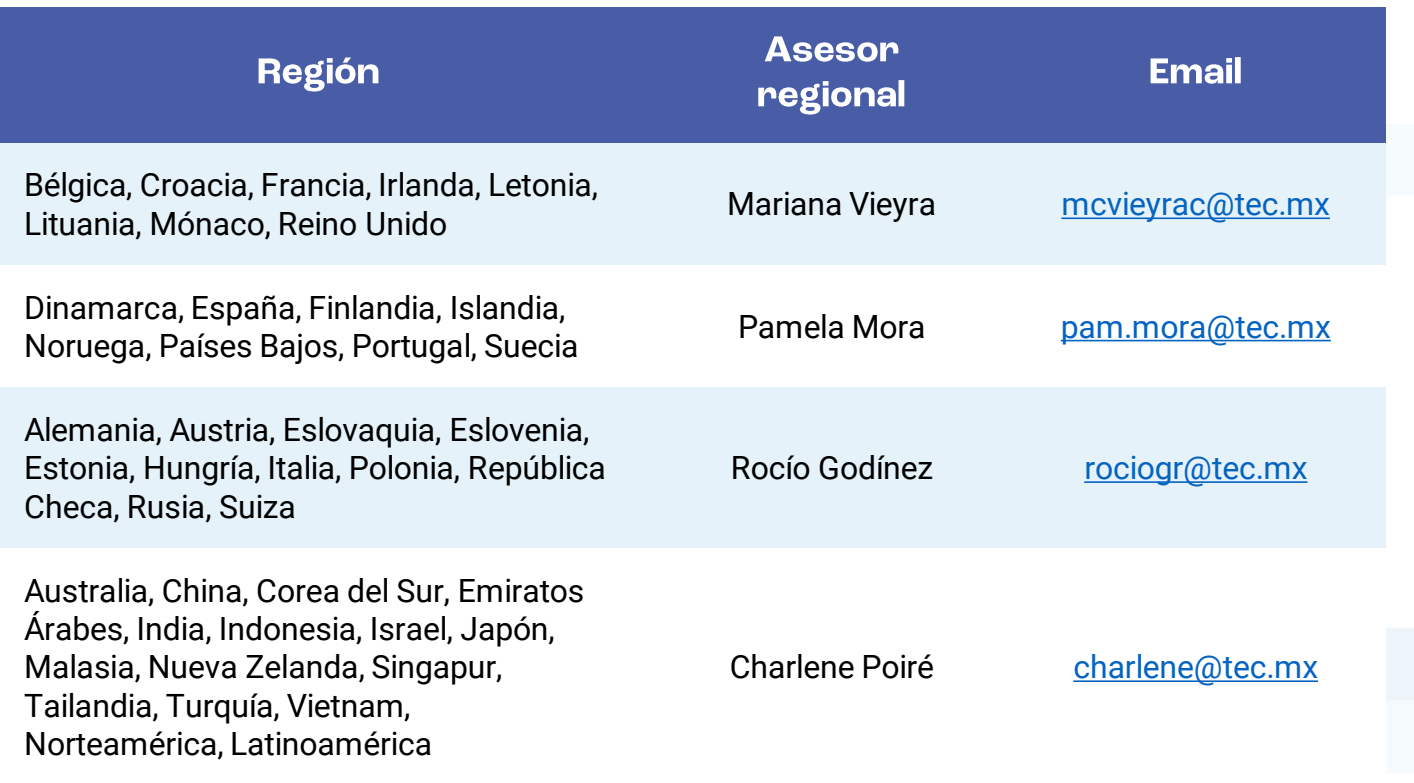

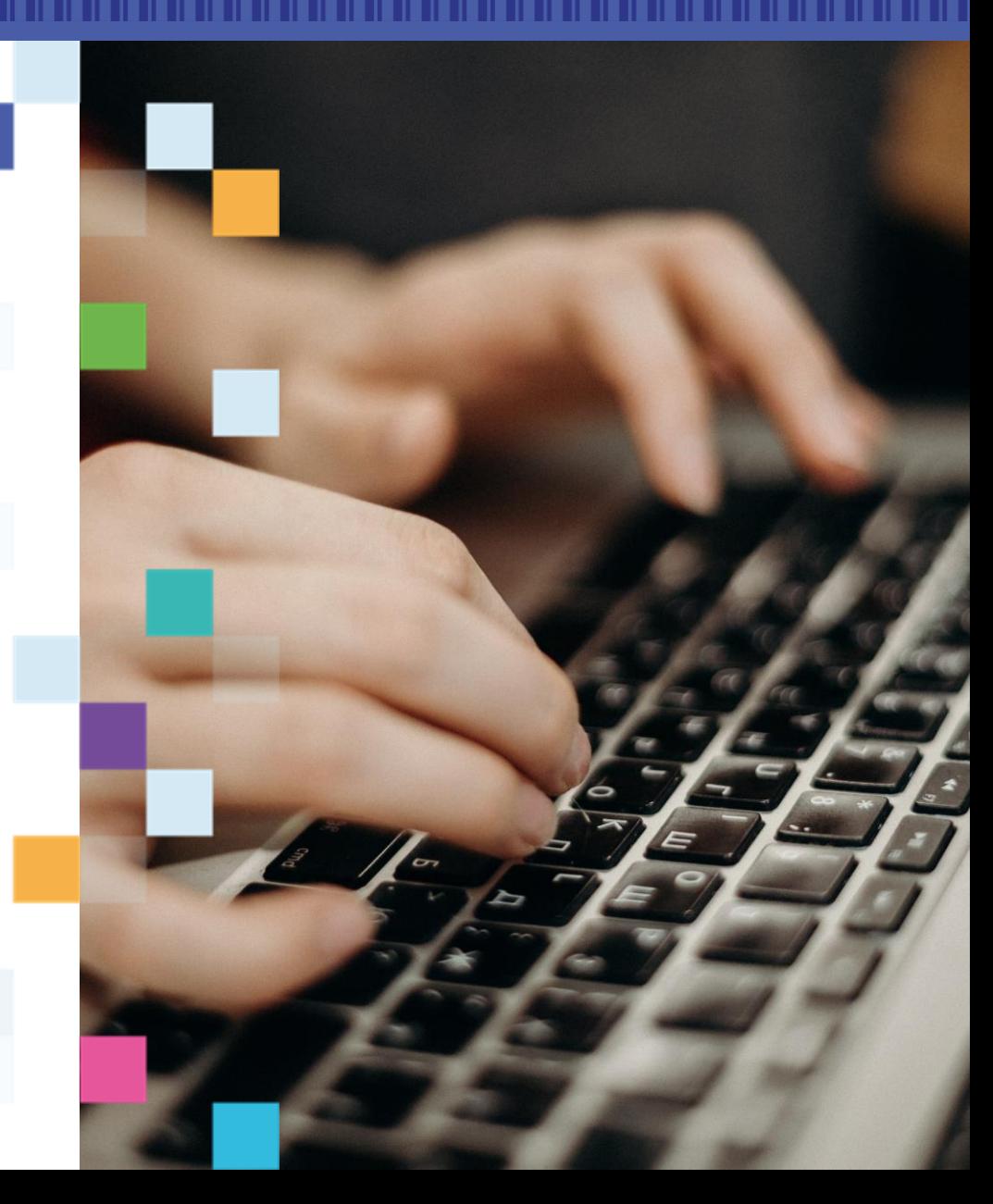